# CB3 Moisture Probe Interface

The CB3 interfaces with moisture probes by other manufactures. Please consult the specific manufacturer for installation and calibration instructions. **Note**

The Hydronix Hydro-Probes require their own 24 VDC power supply. This power source is used to source the 4-20 mA current loop, simplifying the connections between the PLC and probe, requiring only two wires between them.

## Installing the Probes

Use the Hydronix installation and documentation guides to install and wire the Hydro-Probes.

- Hydro-Prove IV Installation Guide: [https://www.hydronix.com/downloads/user\\_guides/hydro\\_probe/hp04/hd0675\\_1\\_3\\_1.pdf](https://www.hydronix.com/downloads/user_guides/hydro_probe/hp04/hd0675_1_3_1.pdf)
- Hydro-Probe IV Calibration and Configuration: [https://www.hydronix.com/downloads/user\\_guides/all\\_sensors/calibration/hd0679\\_1\\_4\\_0.pdf](https://www.hydronix.com/downloads/user_guides/all_sensors/calibration/hd0679_1_4_0.pdf)
- Hydronix Product Downloads: <https://www.hydronix.com/downloads/products.php>

### Wire the Probes

Wire the probes to the PLC CPU Analog section. This board has a 9-pin header for analog inputs.

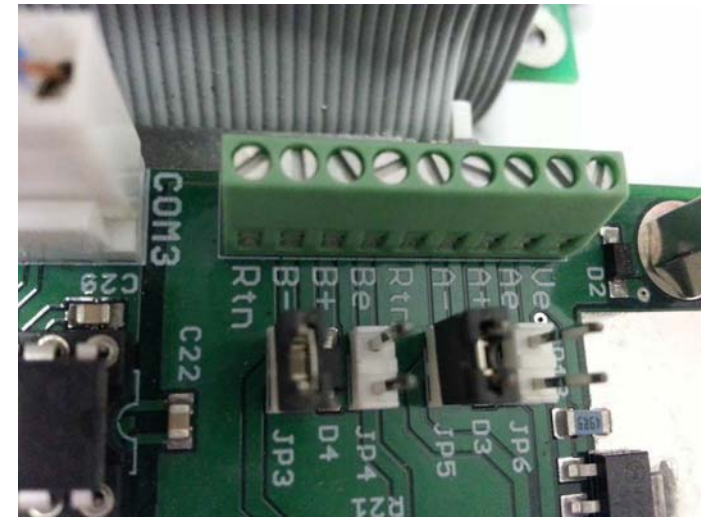

*Figure 1. PLC CPU Analog Section*

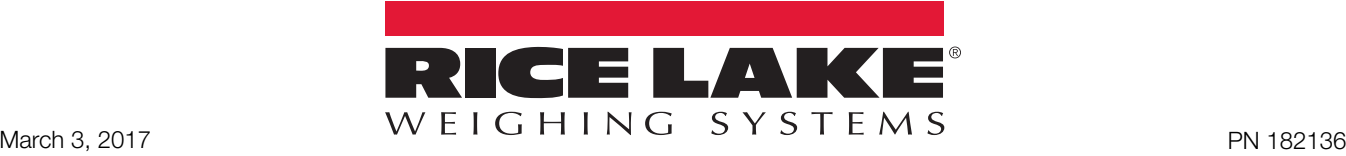

### Hydro-Probe 1

- 1. Connect wire E (black) to terminal A-.
- 2. Connect wire D (blue) to terminal A+.
- 3. Connect the shorting jumper to JP5.

#### Hydro-Probe 2

- 1. Connect wire E (black) to terminal B-.
- 2. Connect wire D (blue to terminal B+.
- 3. Connect the shorting jumper to JP3.

A+ is Current +, A- is Current -

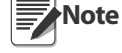

B+ is Current +, B- is Current -

### CB-3 Configuration

- 1. Select *vPanel*. This will be used in Step [12.](#page-2-0)
- 2. Open the Settings menu.
- 3. Select the Features tab.
- 4. Check the Moisture Probe checkbox.

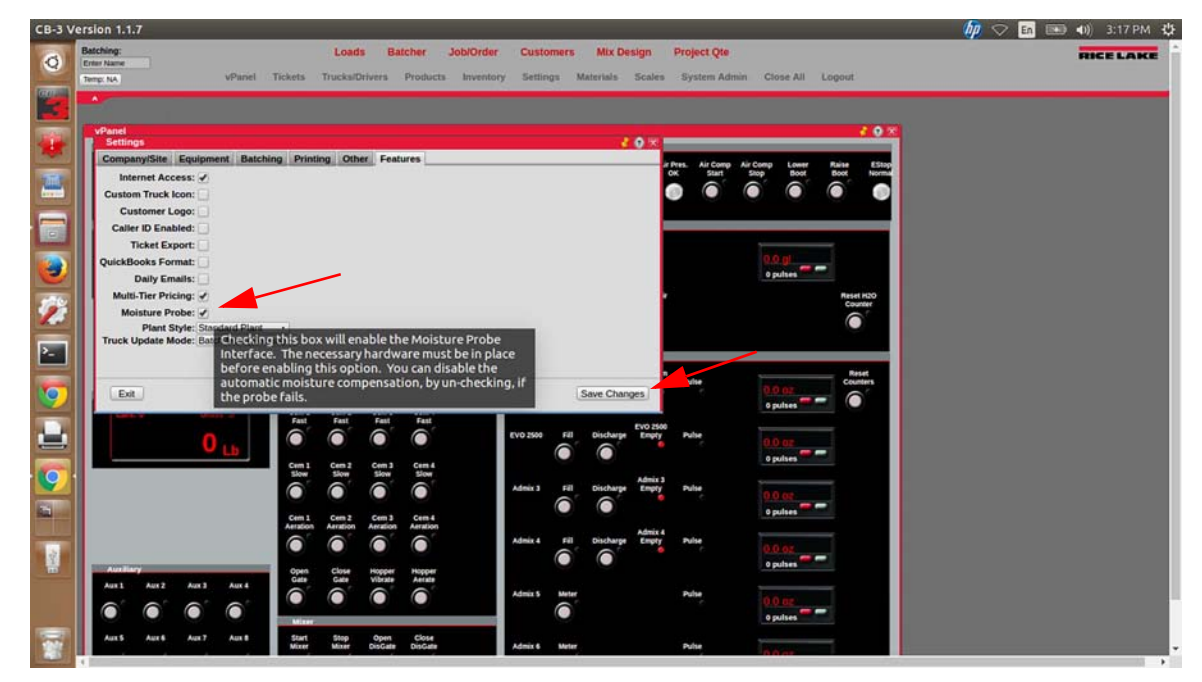

- 5. Press Save Changes.
- 6. Press . Exit
- 7. Open the Materials menu.
- 8. Press Bins
- 9. Select the Bin the probe will be on.

10. Select the probe from the drop down menu.

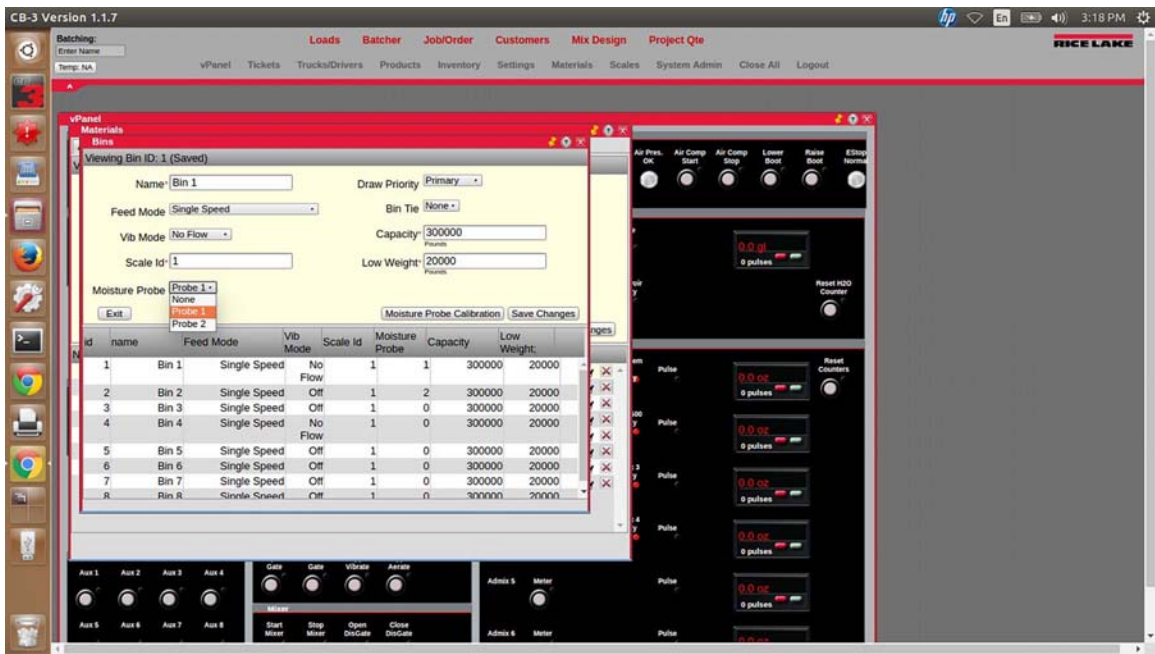

*Figure 2. Bins Menu - Select Probe*

- 11. Press Save Changes.
- <span id="page-2-0"></span>12. Move the Materials menu and the Bins menu to the right of the display to view the Raw Counts in the vPanel.

| <b>Erter Name</b><br>Temp: NA<br>$\bullet$<br>vPanel                                          |                                            |                                    |                               |                                                 |                                      | vPanel Tickets Trucks/Drivers Products Inventory Settings Materials Scales System Admin Close All Logout |                                                                                                    |                                | 20x                                |                                  |                           |  |
|-----------------------------------------------------------------------------------------------|--------------------------------------------|------------------------------------|-------------------------------|-------------------------------------------------|--------------------------------------|----------------------------------------------------------------------------------------------------|----------------------------------------------------------------------------------------------------|--------------------------------|------------------------------------|----------------------------------|---------------------------|--|
| Communication Status<br>ControlBatch: OK<br>ControlCore: OK<br>Database: OK                   | Plant Status & Controls<br><b>Dust</b>     | Horn/Alarm Start<br>Conveyor       | Stop<br>Conveyor              | <b>Bins</b><br>Viewing Bin ID: 1 (Saved)        | Materiale<br>Name <sup>+</sup> Bin 1 | <b>Probe Calibration</b>                                                                                 |                                                                                                    | Draw Priority Primary .        |                                    | 20x<br>20x                       | 20x                       |  |
| Aggregate Scale                                                                               | Appregate<br><b>Sand</b><br>Feed<br>⋒<br>⋒ | <b>Mock</b><br>Feed<br>語<br>□      | 蠶<br>◉                        |                                                 | Vib Mode<br>Scale Id <sup>+</sup> 1  | Feed Mode Six Viewing Probe Channel: 1 (Unsaved)<br>Zero Counts <sup>0</sup><br>Span Counts <sup>0</sup> | Raw Counts (from vParent of Zenobal Sample                                                                                          |                                |                                    |                                  |                           |  |
| Moisture Probe 2<br><b>Moisture Probe 1</b><br>97<br><b>TEHT COUPER</b><br><b>FRAY COUNTS</b> | Sand<br>Slow<br>⋒<br>⋒                     | Rock<br>體<br>tion                  | 禦<br>ê                        | Moisture Probe<br>Exit.                         |                                      | Zero % 0.00<br>Span % Moist 0.00                                                                         | Raw Courts (from vParwt) of Spanjets Sample<br>Cairicheed In Monture of Zeroclus Sample<br>Castulated In Matthew of Spanish) Sangle |                                |                                    |                                  |                           |  |
| Coment Scale                                                                                  | Open<br>Gate<br>Gate<br>ê<br>Com           | Close<br>Hopper<br>Vibrate<br>⋒    | Sand<br>Vibrate<br>⋒          | kd.<br>name<br>$\mathbf{1}$                     | Bin 1                                | Slope 0.0000<br>Y-Intercept 0.0                                                                          | Dope of Californian Line<br>Vintercept of Californise Line                                                                          |                                |                                    |                                  | Save Changes<br>$\propto$ |  |
|                                                                                               | Cem 1<br>Fast<br>Fast<br>a                 | Cem 2<br>Cem 3<br>Fast<br>⋒        | Cem 4<br>Fast<br>€            | $\overline{2}$<br>$3^{\circ}$<br>$\overline{4}$ | Bin 2<br>Bin 3<br>Bin 4              | Calibrated<br>Exit.                                                                                      |                                                                                                    |                                | Calculate Slope & Intercept   Save |                                  |                           |  |
|                                                                                               | Cem 1<br>tion                              | Cem 2<br>Cem 3<br>tion<br>tion     | Cem 4<br>tion<br>⋒            | 5<br>6<br>$\overline{I}$<br>$\mathbf{R}$        | Bin 5<br>Bin 6<br>Bin 7<br>Rin R     | <b>United States of Contract</b><br>Single Speed<br>Single Speed<br>Single Speed                         | <b>Service</b><br>Off<br>Off<br>$\Omega$ ff                                                                                         | $\Omega$<br>$\alpha$<br>$\sim$ | 300000<br>300000<br>300000         | couve<br>20000<br>20000<br>20000 | я                         |  |
|                                                                                               | Cem 1<br>Aeration<br>Aeration              | Cem2<br>Cem3<br>Arcution           | Cem 4<br><b>Aeration</b><br>a |                                                 |                                      |                                                                                                    |                                                                                                    |                                |                                    |                                  |                           |  |
| Austina<br>Aux 4<br>Aux 2<br>August 3<br>Arres                                                | Open<br>Gate<br>Gate                       | Close<br>Hopper<br><b>Wilscate</b> | <b>Hopper</b><br>Annuals<br>⋒ |                                                 | Admix 5<br>Meter                     | Pulse                                                                                                    |                                                                                                    |                                |                                    |                                  |                           |  |

*Figure 3. vPanel Raw Counts*

- 13. To calculate the zero, apply the desired zero or low reference to the moisture probe.
- 14. Review the Raw Counts on the vPanel and enter that value in the Zero Counts field of the Probe Calibration menu.

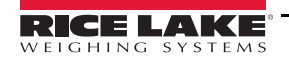

15. Enter the actual moisture percentage of the zero reference in the Zero% field.

| CB-3 Version 1.1.7                                                                           | $hp \circ$<br>En<br>图 40 3:21 PM 位                                                                                                    |                  |
|----------------------------------------------------------------------------------------------|----------------------------------------------------------------------------------------------------|------------------|
| <b>Batching:</b><br><b>Erter Name</b><br>Terrip: NA                                          | <b>Project Ote</b><br>Loads<br><b>Batcher</b><br><b>Job/Order</b><br>Mix Design<br><b>Customers</b><br>vPanel Tickets Trucks/Drivers Products Inventory Settings Materials Scales System-Admin Close-All Logout                                                                                                    | <b>RICE LAKE</b> |
| $\bullet$<br>vPanel<br><b>Communication Status</b><br>ControlBatch: OK                       | 20x<br>Materiale<br>20x<br>Plant Status & Controls<br>20x<br>Bins<br>Horn/Alarm Start<br>Conveyer Viewing Bin ID: 1 (Saved)<br>Dust                                                                                                    |                  |
| ControlCore: OK<br>Database: OK                                                              | Conveyor<br><b>Allantin</b><br>Draw Priority Primary .<br>Name <sup>+</sup> Bin 1<br><b>Probe Calibration</b><br>20x                                                                                                    |                  |
| Aggregate Scale                                                                              | Feed Mode Sit Viewing Probe Channel: 1 (Unsaved)<br>Apprepate<br>Sand<br>Feed<br><b>Mock</b><br>Feed<br>Agg 3<br>Feed<br>$\frac{\Delta m}{m_{\text{eff}}}$<br>Zero Counts 97<br>Vib Mode<br>Raw Counts (from vParet) of Zeroclus Sample<br>◉<br>ê<br>ê<br>ô<br><b>Scale</b><br>Span Counts <sup>0</sup>                                                                                                    |                  |
| <b>Moisture Probe 1</b><br><b>Abisture Probe 2</b><br>97<br><b>TEHT COUPER</b><br>raw counts | Raw Courts (from vParwt) of Spanjets Sample<br>Rock<br>Slow<br>Sand<br>Slow<br>諡<br>霞<br>Moisture Probe P<br>Zero % 1.00<br>Calculated 'to Morshare of Zeroclus; Sample<br>ô<br>ê<br>€<br>⋒<br>Exit<br>0.00<br>Span % Moist<br>Caircraned in Moreham of Spanish) Sangle<br>Save Changes                                                                                                    |                  |
| Coment Scale                                                                                 | <b>Sand</b><br>Vibrate<br>Close<br>Gate<br>Open<br>Gate<br>Hopper<br>Wilsuite<br>id.<br>narge<br>Slope 0.0000<br>⋒<br>â<br>⋒<br>Sign of Californian Line<br>$\mathbf{1}$<br>Bin 1<br>Y-Intercept 0.0<br>œ<br><b>Financing of Caldraline Line</b><br>$\overline{2}$<br>Bin 2                                                                                                    |                  |
|                                                                                              | Cem 2<br>Fast<br>Cem 3<br>Fast<br>Cem 4<br>Catm 3<br>$\mathbf{3}$<br>Calibrated<br>Bin 3<br>Fast<br>Fast<br>⋒<br>$\ddot{4}$<br>Bin 4<br>ô<br>Exit.<br>Calculate Slope & Intercept   Save<br>Bin 5                                                                                                    |                  |
|                                                                                              | 5<br><b>Umpro Uprover</b><br>couve<br>Cam 4<br><b>Contractor</b><br>Cem 1<br>Cem 2<br>Cem 3<br>tion<br>tion<br>tion<br>tion<br>6<br>Single Speed<br>Bin 6<br>Off<br>$\Omega$<br>300000<br>20000<br>â<br>⋒<br>$\overline{I}$<br>Single Speed<br>Off<br>300000<br>20000<br>Bin 7<br>$\alpha$<br>専<br>R<br>Sinnle Sneed<br>$\Omega$ ff<br>$\sim$<br>300000<br>20000<br>Rin R<br>Cem 1<br>Cem 2<br>Cem 3<br>Cam 4 |                  |
|                                                                                              | <b>Aeration</b><br><b>Aeration</b><br><b>Lastation</b><br>Arcution<br>€                                                                                                    |                  |
| Austian<br>Aux 2<br>Aux 3<br>Aux 4<br>Aura <sub>1</sub>                                      | Close<br>Gate<br>Open<br>Gate<br>Hopper<br>Aerais<br>Hopper<br>ê<br>ô<br>Admix 5<br>Pulse<br>6<br>Meter<br>0 pulses<br>Misse                                                                                                    |                  |
| Aug 6<br>Aux 6<br>Augu 7<br>Aux 8                                                            | <b>Start</b><br>Shop<br>Mixer<br>Close<br>DisGate<br>Mixer<br><b>DisGate</b><br>Pulse<br>Admix 6<br>Meter                                                                                                    |                  |

*Figure 4. Probe Calibration - Zero Count*

- 16. To calculate the span, apply the desired span or high reference to the moisture probe.
- 17. Review the Raw Counts on the vPanel and enter that value in the Span Counts field of the Probe Calibration menu.

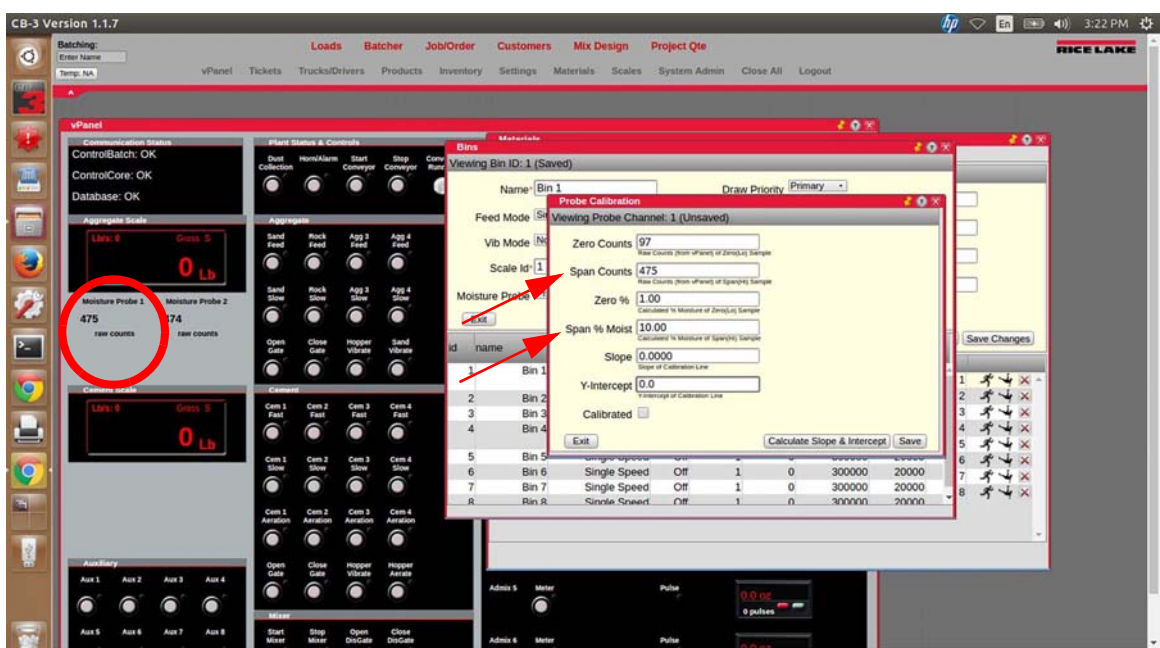

*Figure 5. Probe Calibration - Span Count*

18. Enter the actual moisture percentage of the span reference in the Span % Moist field.

19. Press Calculate Slope and Intercept . The Slope and Y-Intercept fields autofill and the Calibrated box is checked.

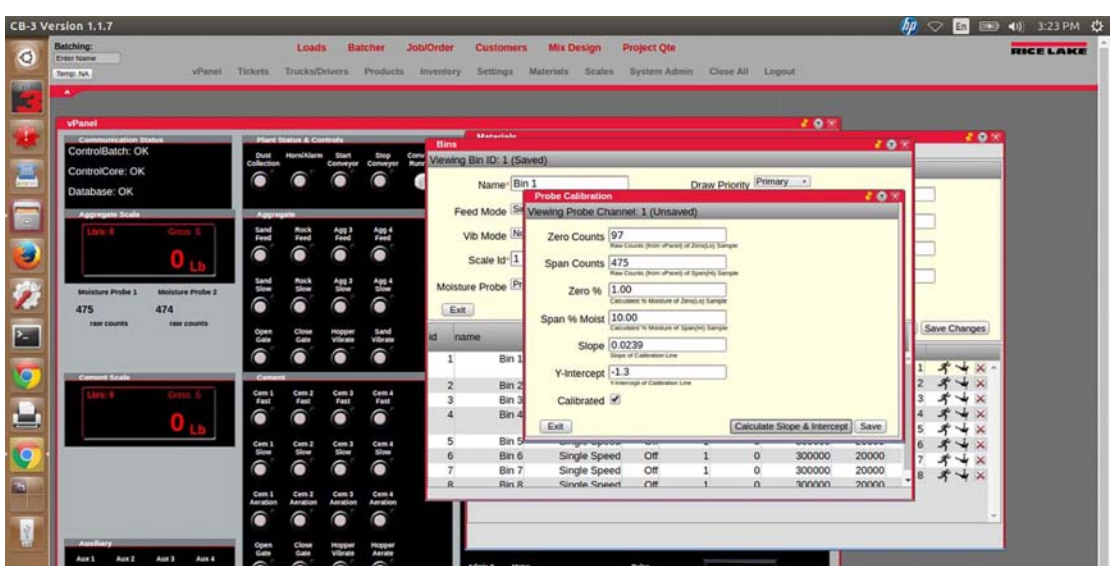

*Figure 6. Probe Calibration Complete*

- 20. Press save .
- 21. Close the Probe Calibration, Bins and Materials menus.
- 22. Open the Batcher menu and the span moisture percentage are displayed (if the probe is in the span material).

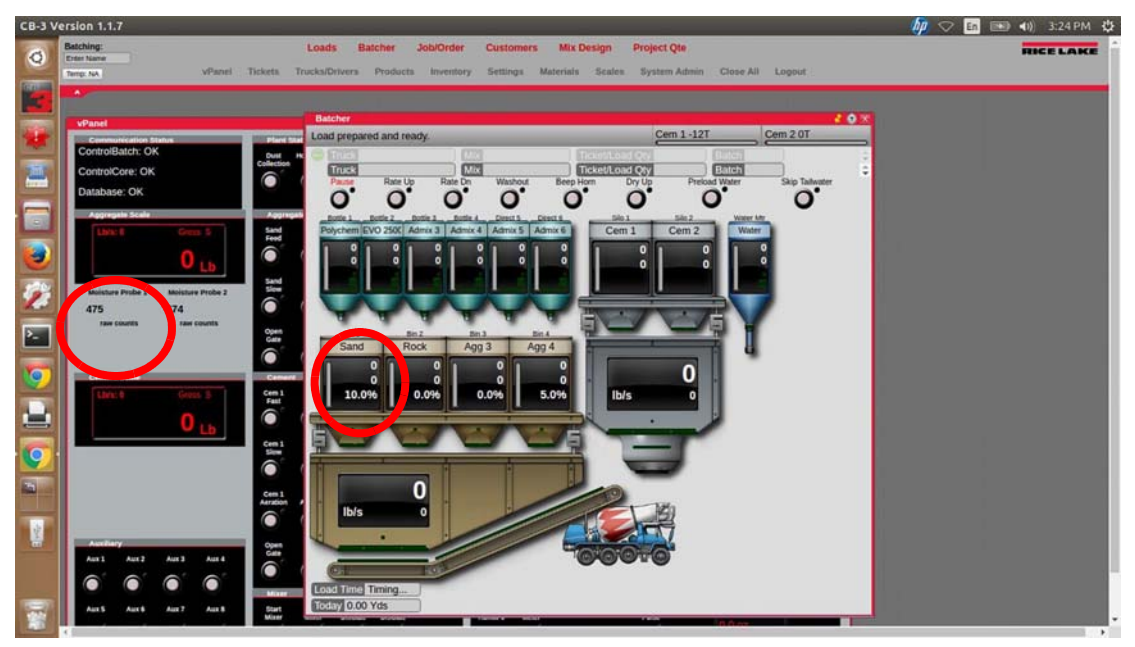

*Figure 7. Batcher Menu*

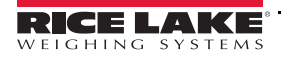

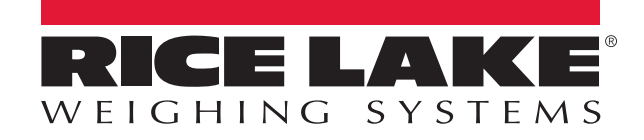

Rice Lake Weighing Systems is an ISO 9001 registered company. © Rice Lake Weighing Systems Specifications subject to change without notice.

230 W. Coleman St. • Rice Lake, WI 54868 • USA U.S. 800-472-6703 • Canada/Mexico 800-321-6703 • International 715-234-9171 • Europe +31 (0)26 472 1319

www.ricelake.com